# **Quick Reference**

# **Copying**

### **Making copies**

**1** Load an original document into the ADF tray or on the scanner glass.

#### **Notes:**

- **•** To avoid a cropped image, make sure that the size of the original document and output is the same.
- **•** To make a quick copy, from the control panel, press

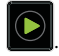

**2** From the home screen, touch **Copy**, and then specify the size of the original document.

**Note:** If the document is a mix of different sizes, then select **Mixed Letter/Legal**.

- **3** If necessary, specify a tray or feeder and a different output size.
- **4** Send the copy job.

## **Copying on both sides of the paper (two**‑**sided)**

- **1** Load an original document into the ADF tray or on the scanner glass.
- **2** From the home screen, touch **Copy** <sup>&</sup>gt;**Paper Setup**.
- **3** Adjust the settings.
- **4** Send the copy job.

### **Copying multiple pages onto a single sheet**

- **1** Load an original document into the ADF tray or on the scanner glass.
- **2** From the home screen, touch **Copy** <sup>&</sup>gt;**Pages Per Side**.

#### **3** Adjust the settings.

**4** Send the copy job.

# **Faxing**

## **Sending a fax**

### **Using the control panel**

- **1** Load the original document into the ADF tray or on the scanner glass.
- **2** From the home screen, touch **Fax**, and then enter the needed information.
- **3** If necessary, configure other fax settings.
- **4** Send the fax job.

### **Using the computer**

#### **For Windows users**

- **1** With a document open, click **File** <sup>&</sup>gt;**Print**.
- **2** Select the printer, and then click **Properties**, **Preferences**, **Options**, or **Setup**.
- **3** Click **Fax** <sup>&</sup>gt;**Enable fax**, and then enter the recipient number.
- **4** If necessary, configure other fax settings.
- **5** Send the fax job.

#### **For Macintosh users**

- **1** With a document open, choose **File** <sup>&</sup>gt;**Print**.
- **2** Select the printer and enter the recipient number.
- **3** If necessary, configure other fax settings.
- **4** Send the fax job.

## **E-mailing**

### **Sending an e-mail**

#### **Using the control panel**

- **1** Load an original document into the ADF tray or on the scanner glass.
- **2** From the home screen, touch **E-mail**, and then enter the needed information.
- **Note:** You can also enter the recipient using the address book or shortcut number.
- **3** If necessary, configure the output file type settings.
- **4** Send the e-mail.

#### **Using the shortcut number**

- **1** From the control panel, press **#**, and then enter the shortcut number using the keypad.
- **2** Send the e‑mail.

## **Printing**

### **Printing from a computer**

**Note:** For specialty media such as labels, card stock, and envelopes, set the paper size and type in the printer before sending the print job.

- **1** With a document open, click **File** <sup>&</sup>gt;**Print**.
- **2** If necessary, adjust the settings.
- **3** Send the print job.

### **Printing held jobs**

- **1** With a document open, select **File** <sup>&</sup>gt;**Print**.
- **2** Select the printer, and then do the following:
	- **•** For Windows users, click **Properties** or **Preferences**, and then click **Print and Hold**.
- **•** For Macintosh users, select **Print and Hold**.
- **3** Select the print job type.
- **4** If necessary, assign a user name.
- **5** Send the print job.
- **6** From the printer home screen, touch **Held Jobs**.
- **7** Send the print job.

## **Canceling a print job**

#### **From the printer control panel**

**1** From the home screen, touch **Job Queue**.

**Note:** You can also access this setting by touching the top section of the home screen.

**2** Select the job to cancel.

#### **From the computer**

- **1** Depending on the operating system, do either of the following:
	- **•** Open the printers folder, and then select your printer.
	- **•** From the System Preferences in the Apple menu, navigate to your printer.
- **2** Select the job to cancel.

## **Loading paper**

### **Loading trays**

**CAUTION—TIPPING HAZARD:** To reduce the risk of  $\sqrt{N}$  equipment instability, load each tray separately. Keep all other trays closed until needed.

**1** Pull out the tray.

**Note:** Do not remove trays while the printer is busy.

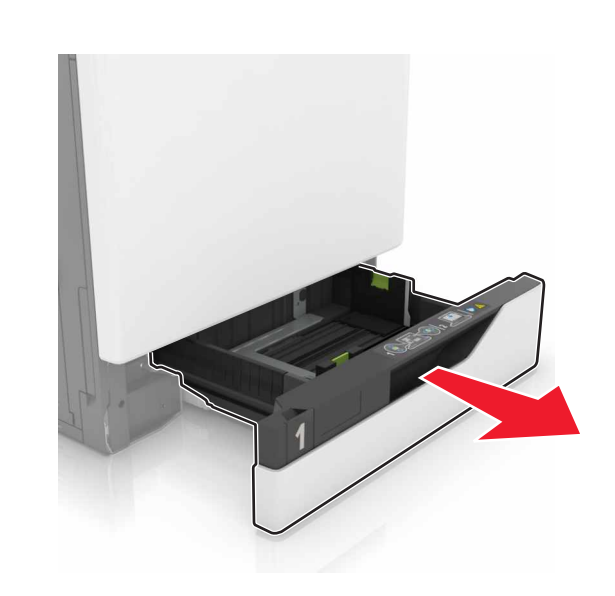

**2** Adjust the guides to match the size of the paper you are loading.

**Note:** Use the indicators on the bottom of the tray to position the guides.

З

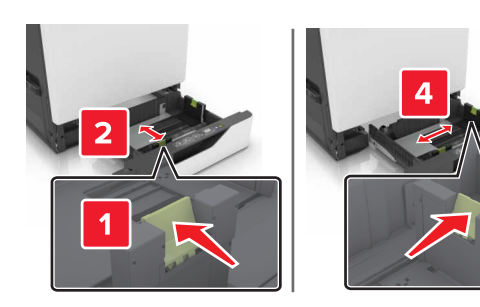

**3** Flex, fan, and align the paper edges before loading.

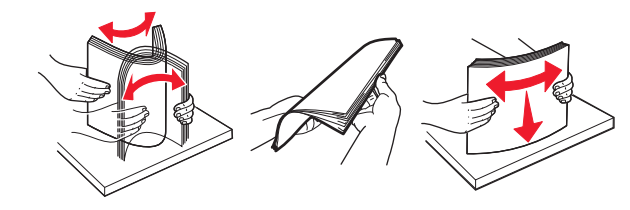

**4** Load the paper with the printable side faceup.

#### **Notes:**

- **•** Do not slide paper into the tray.
- **•** Make sure that the stack height is below the maximum paper fill indicator. Overfilling may cause paper jams.

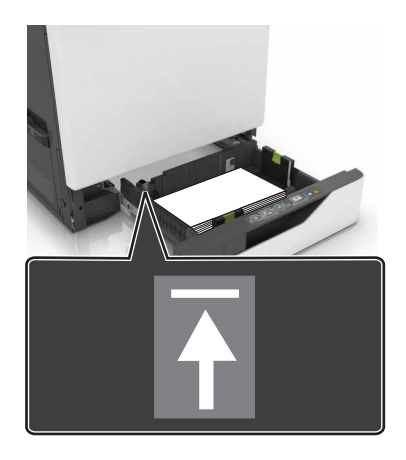

**5** Insert the tray.

If loading a paper type other than plain, set the paper size and type to match the paper loaded in the tray.

### **Loading the multipurpose feeder**

**1** Open the multipurpose feeder.

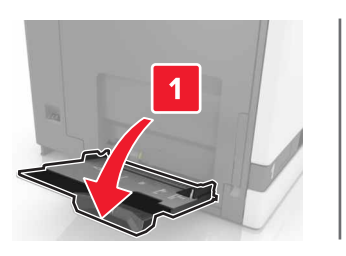

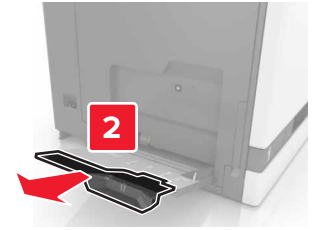

#### **2** Adjust the guide to match the size of the paper you are loading.

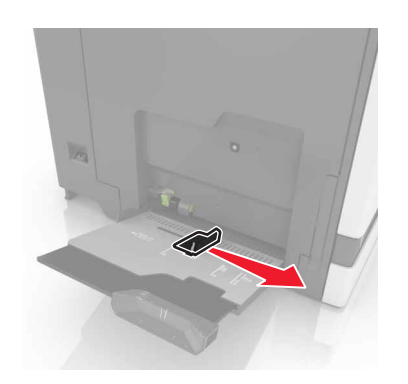

**3** Flex, fan, and align the paper edges before loading.

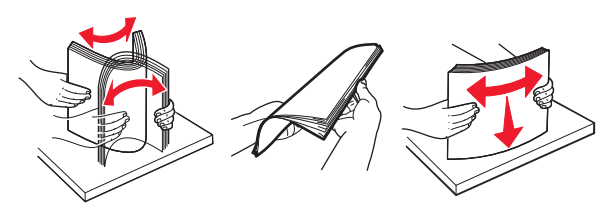

#### **4** Load the paper.

**•** Load paper, card stock, and transparencies with the printable side facedown and the top edge entering the printer first.

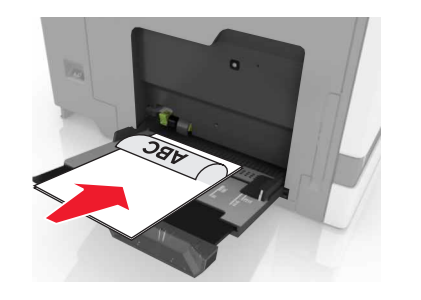

**•** Load envelopes with the flap side up and against the left side of the paper guide. Load European envelopes with the flap side up and entering the printer first.

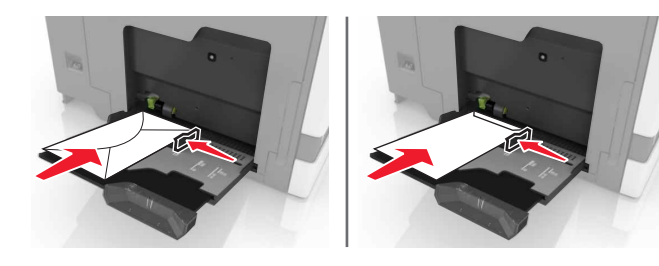

**Warning—Potential Damage:** Do not use envelopes with stamps, clasps, snaps, windows, coated linings, or self‑stick adhesives.

**5** From the control panel, set the paper size and type to match the paper loaded in the tray.

## **Setting the size and type of the specialty media**

The trays automatically detect the size of plain paper. For specialty media like labels, card stock, or envelopes, do the following:

**1** From the home screen, navigate to:

**Settings** <sup>&</sup>gt;**Paper** <sup>&</sup>gt;**Tray Configuration** > select a tray

**2** Configure the size and type of the specialty media.

# **Maintaining the printer**

### **Replacing a toner cartridge**

**1** Open door A.

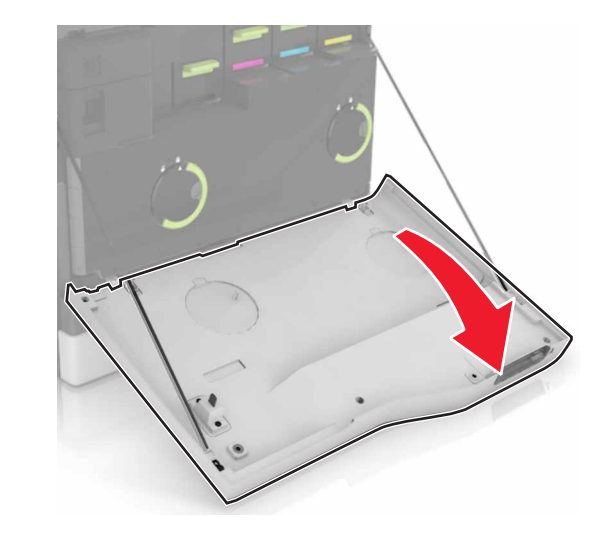

#### **2** Remove the toner cartridge.

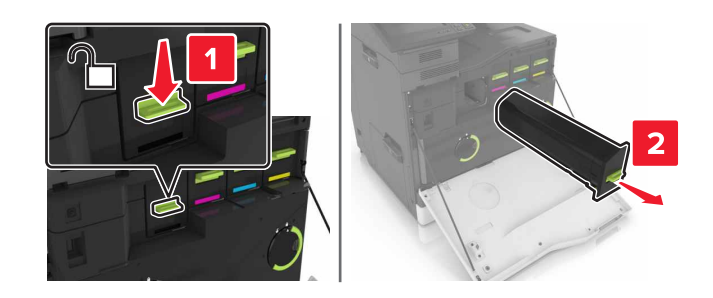

**3** Unpack the new toner cartridge.

#### **4** Insert the new toner cartridge until it clicks into place.

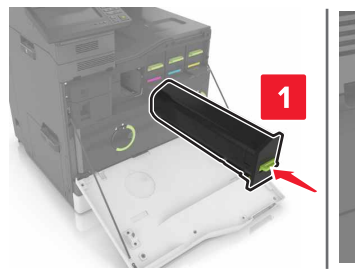

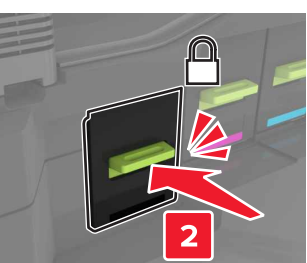

**5** Close door A.

### **Cleaning the scanner glass**

**1** Open the scanner cover.

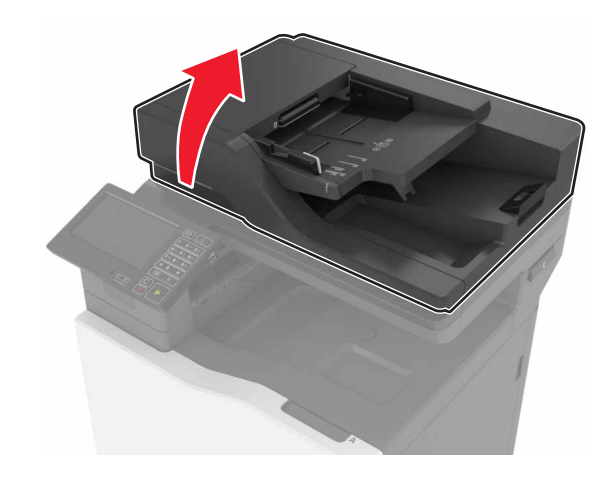

**2** Wipe the areas shown with a damp, soft, lint-free cloth.

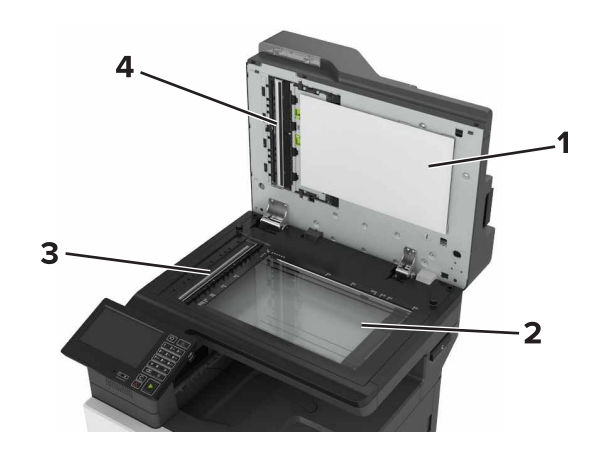

- **1** White underside of the scanner cover **2** Scanner glass **3** Automatic document feeder (ADF) glass **4**White underside of the ADF cover
- **3** Close the scanner cover.

# **Clearing jams**

### **Avoiding jams**

#### **Load paper properly**

**•** Make sure that the paper lies flat in the tray.

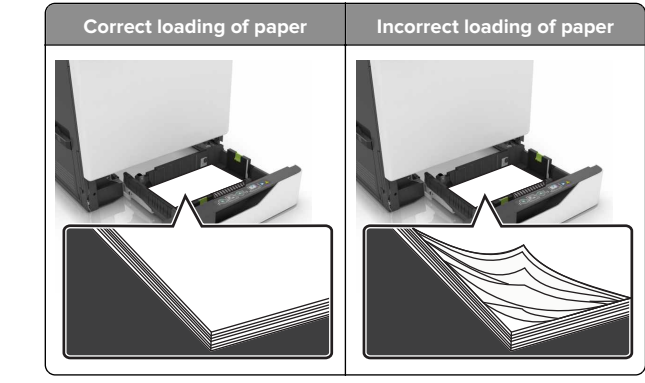

- **•** Do not load or remove a tray while the printer is printing.
- **•** Do not load too much paper. Make sure that the stack height is below the maximum paper fill indicator.
- **•** Do not slide paper into the tray. Load paper as shown in the illustration.

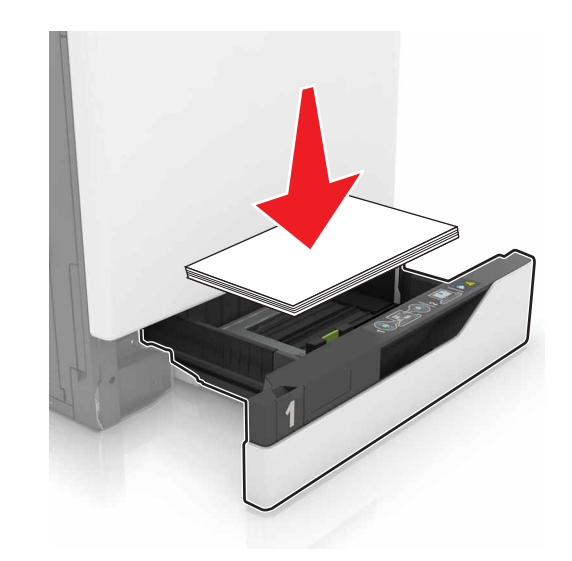

- **•** Make sure that the paper guides are positioned correctly and are not pressing tightly against the paper or envelopes.
- **•** Push the tray firmly into the printer after loading paper.

#### **Use recommended paper**

**•** Use only recommended paper or specialty media.

- **•** Do not load paper that is wrinkled, creased, damp, bent, or curled.
- **•** Flex, fan, and align the paper edges before loading.

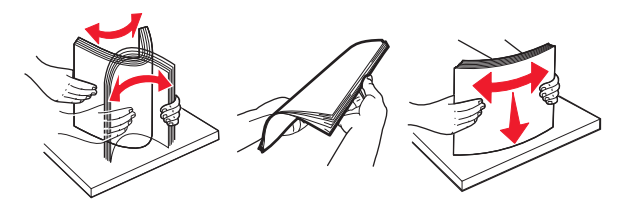

- **•** Do not use paper that has been cut or trimmed by hand.
- **•** Do not mix paper sizes, weights, or types in the same tray.
- **•** Make sure that the paper size and type are set correctly on the computer or printer control panel.
- **•** Store paper according to manufacturer recommendations.

### **Paper jam in trays**

#### **1** Pull out the tray.

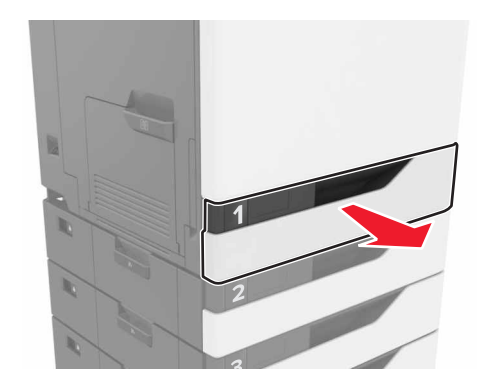

**2** Remove the jammed paper.

**Note:** Make sure that all paper fragments are removed.

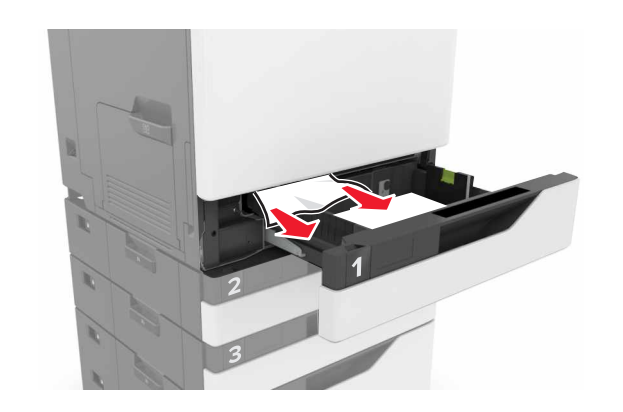

- **3** Insert the tray.
- **4** Open the tray cover.

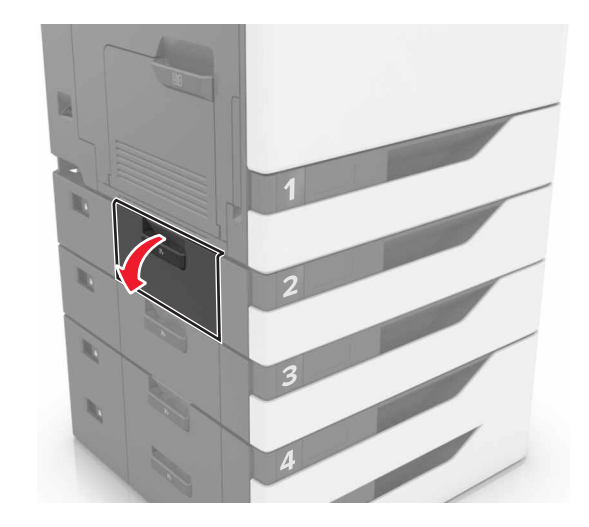

**5** Remove the jammed paper.

**Note:** Make sure that all paper fragments are removed.

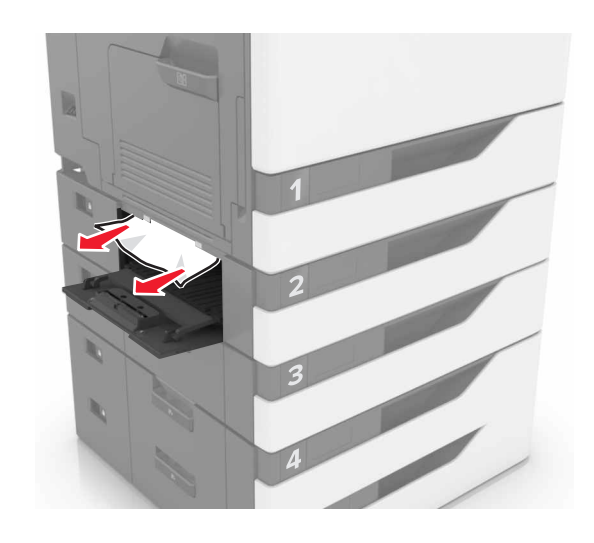

**6** Close the tray cover.

### **Paper jam in the multipurpose feeder**

- **1** Remove paper from the multipurpose feeder.
- **2** Remove the jammed paper.

**Note:** Make sure that all paper fragments are removed.

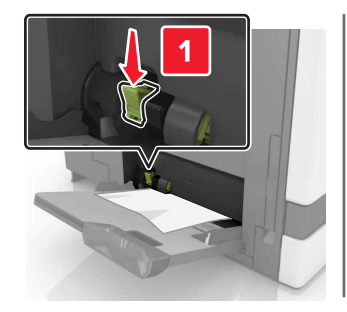

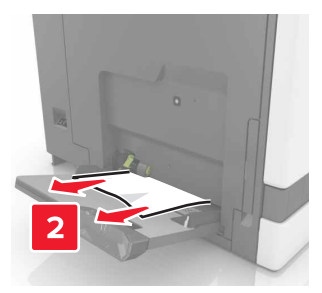

**3** Open door B, and then remove any paper fragments.

**CAUTION—HOT SURFACE:** The inside of the printer might be hot. To reduce the risk of injury from a hot. component, allow the surface to cool before touching it.

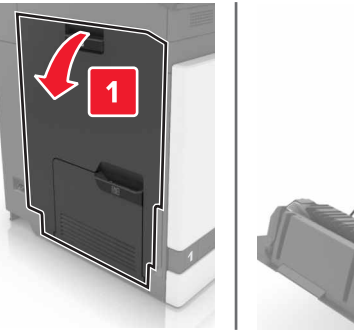

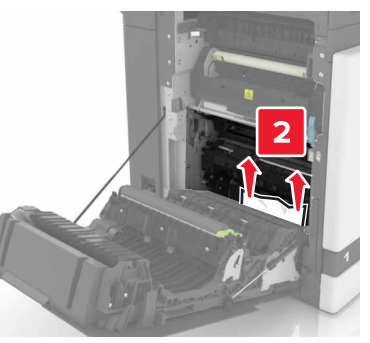

#### **4** Close door B.

**5** Flex, fan, and align the paper edges before loading.

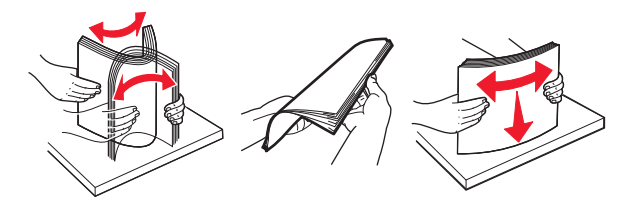

**6** Reload paper.

## **Paper jam in the automatic document feeder**

**1** Remove all original documents from the ADF tray.

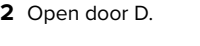

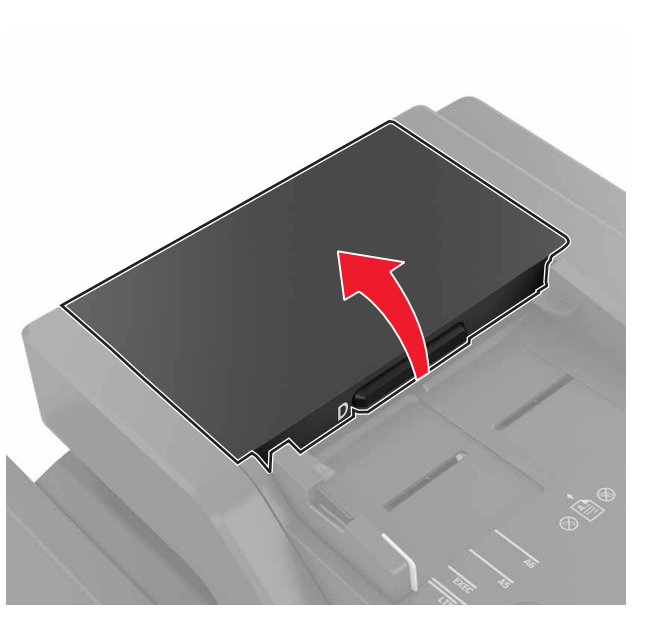

**3** Remove the jammed paper.

**Note:** Make sure that all paper fragments are removed.

**Warning—Potential Damage:** Some parts of the printer are easily damaged by static electricity. Before touching any parts or components in an area marked with the static-sensitive symbol, touch a metal surface in an area away from the symbol.

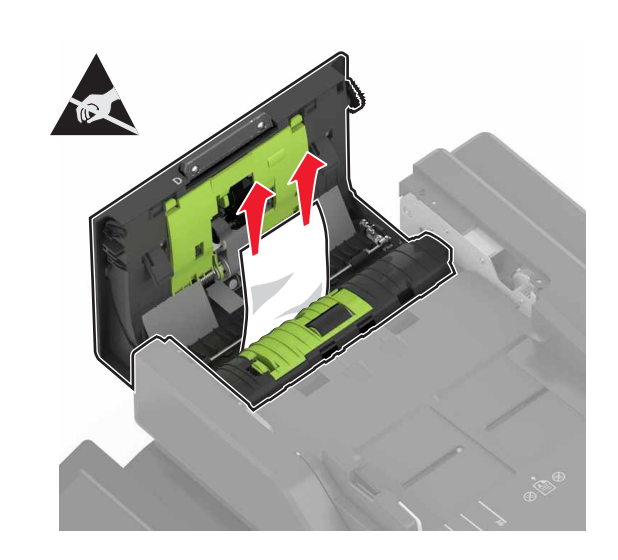

**4** Close door D.

**5** Open the scanner cover.

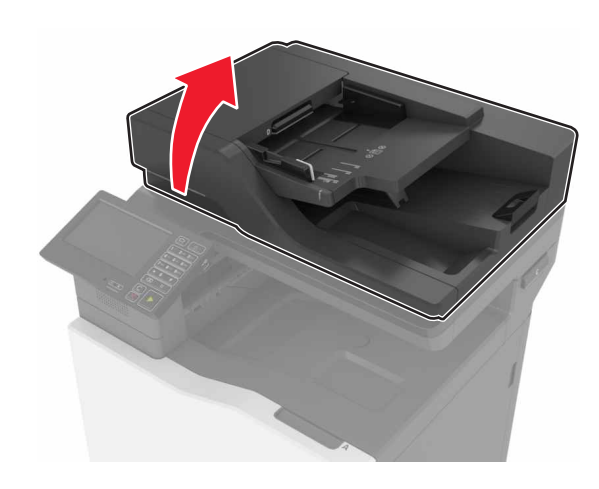

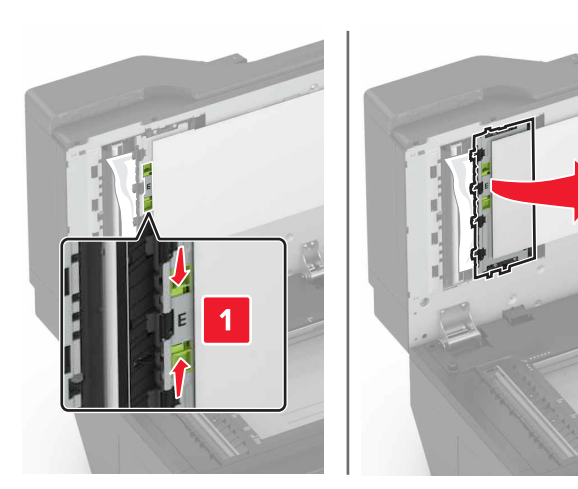

**7** Remove the jammed paper.

**Note:** Make sure that all paper fragments are removed.

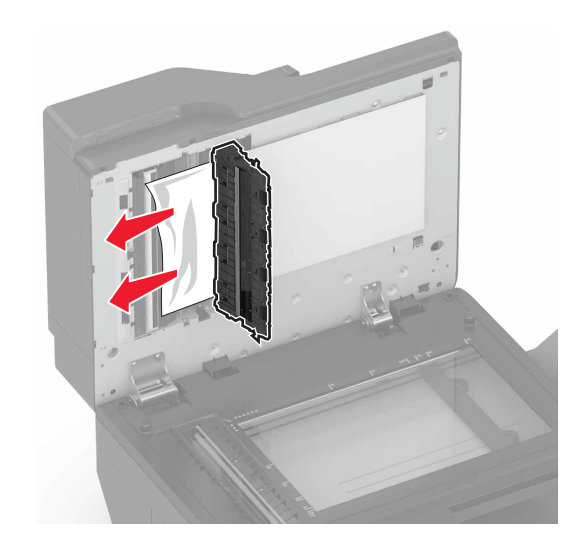

**8** Close door E and the scanner cover.

## **Paper jam in the standard bin**

**1** Remove the jammed paper.

**Note:** Make sure that all paper fragments are removed.

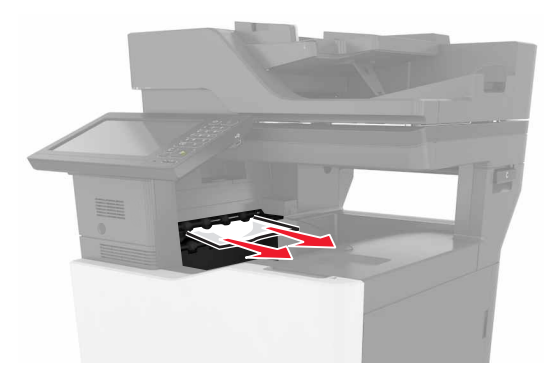

**2** Open door B, and then remove any paper fragments.

**CAUTION—HOT SURFACE:** The inside of the printer  $\Delta$  might be hot. To reduce the risk of injury from a hot component, allow the surface to cool before touching it.

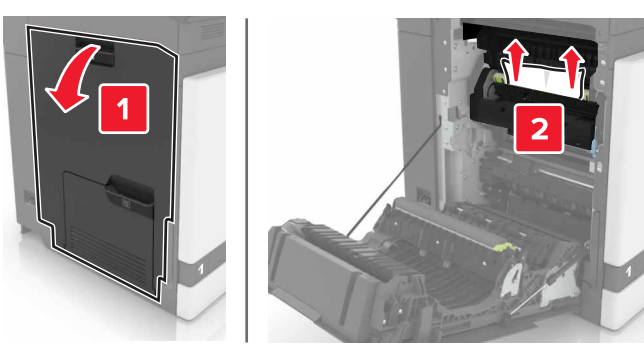

**3** Close door B.

## **Paper jam in door B**

**Paper jam in the fuser**

**1** Open door B.

**CAUTION—HOT SURFACE:** The inside of the printer might be hot. To reduce the risk of injury from a hot component, allow the surface to cool before touching it.

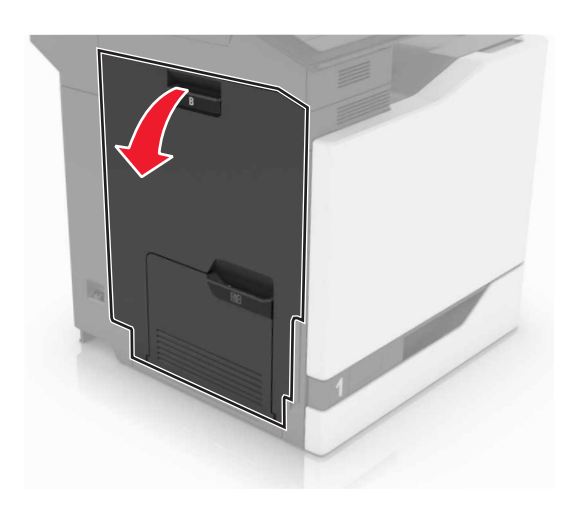

**2** Remove the jammed paper.

**Note:** Make sure that all paper fragments are removed.

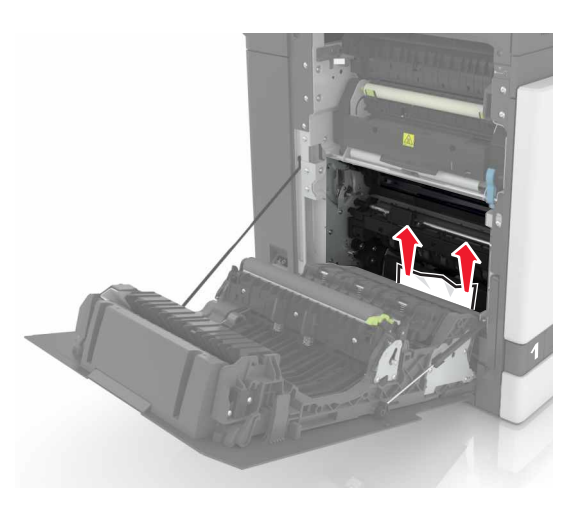

#### **3** Open the fuser access door.

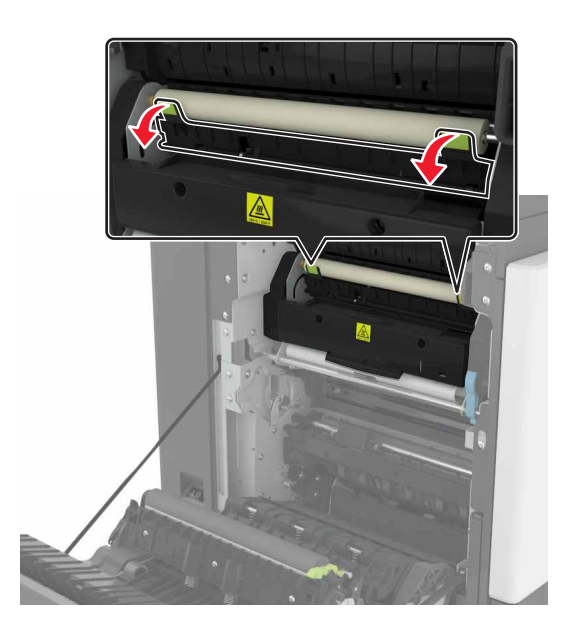

**4** Remove the jammed paper.

**Note:** Make sure that all paper fragments are removed.

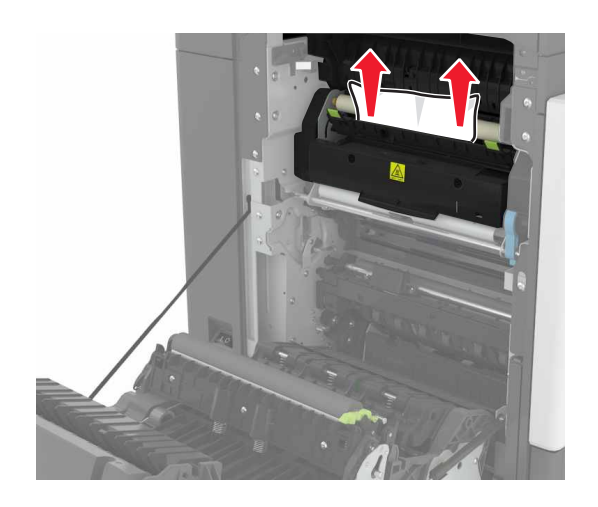

**5** Close door B.

### **Paper jam in the duplex unit**

**1** Open door B.

**CAUTION—HOT SURFACE:** The inside of the printer  $\blacktriangle$  might be hot. To reduce the risk of injury from a hot component, allow the surface to cool before touching it.

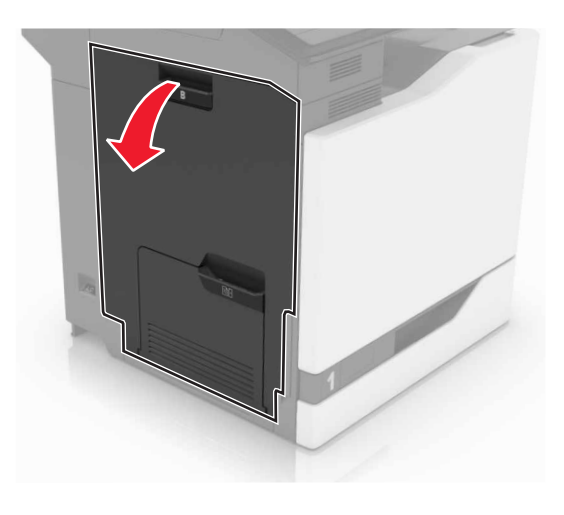

**2** Remove the jammed paper.

**Note:** Make sure that all paper fragments are removed.

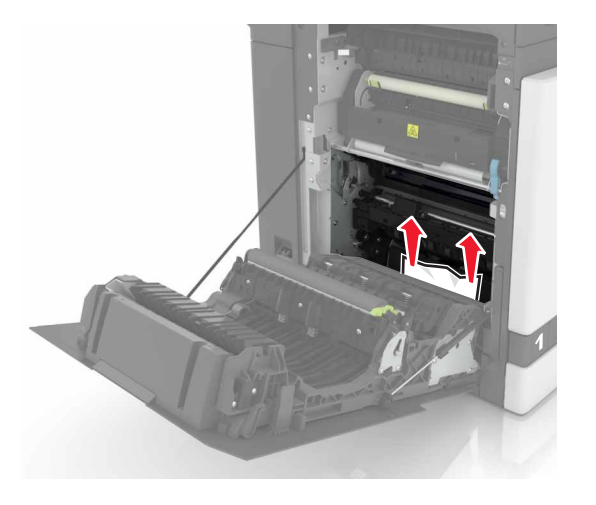

**3** Open the duplex cover.

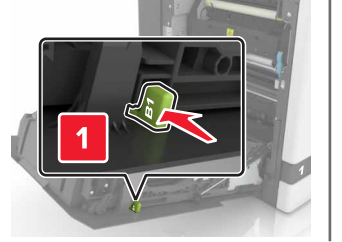

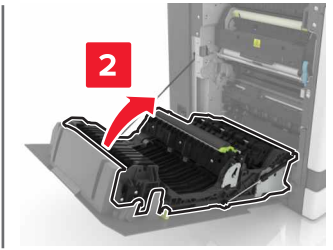

**4** Remove the jammed paper.

**Note:** Make sure that all paper fragments are removed.

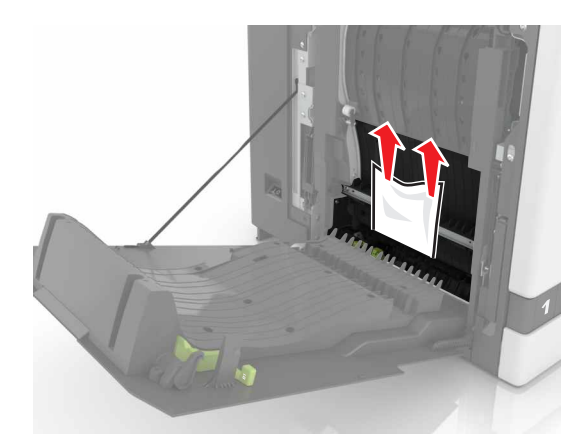

**5** Close the duplex cover and door B.